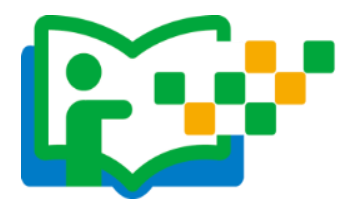

选课

本活动希望教师能运用信息化手段和数字资源开展一堂充分展 现自身水平的应用数字教育资源教授的课。接下来,我们将为您介绍 如何在"一师一优课、一课一名师"平台上通过资源目录体系选择您 要晒的一堂课,即如何选课。

## (一)选择学科和教材版本

1.教师通过登录"一师一优课、一课一名师"活动首页,点击"我 要晒课"按钮,跳转至晒课主界面。

(下文以小学语文为例)

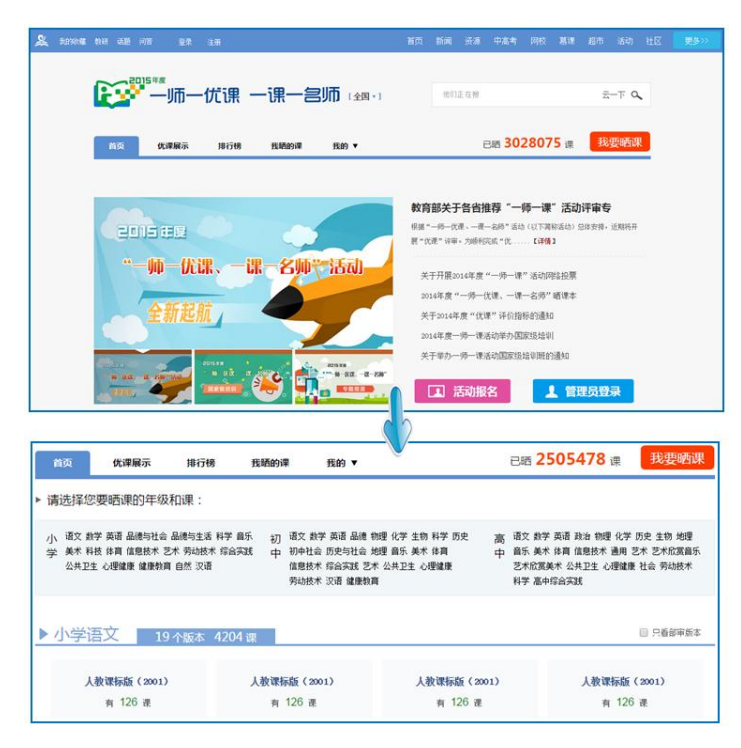

平台提供的学科教材目录体系均为国家审定通过的教材版本,晒 课节点经各地组织教研人员核对,由课程教学专家对部分有争议节点 进行确认。

地方课程可以添加入目录体系中,作为区域晒课、交流使用。但 地方课程"晒课"不能参加部级优课征集。校本课程不在此次活动范 围内。

注:在本次活动开始后晒课节点将不再更改。

如您发现教材信息有误或缺失,请拨打客服电话 400-8980-910, 或联系客服 QQ 4008980910, 亦或发邮件至 2573026411@qq.com (发 件人请注明您的姓名、执教地区、学校、手机号,便于编辑及时和您 联系)提供正确的教材信息压缩句(压缩句按照"学段+学科+版本" 命名,内容:(1)按照册次建立文件夹,册次文件夹中存放封面照片、 教材版本页面照片、目录页面照片;(2)提供目录的 word 文档。), 我们将在下次活动中对教材信息进行更正和补全。

2.在晒课主界面根据您预晒的课程选择相应的学科和教材版本, 例如:小学语文——人教课标版(2001)。

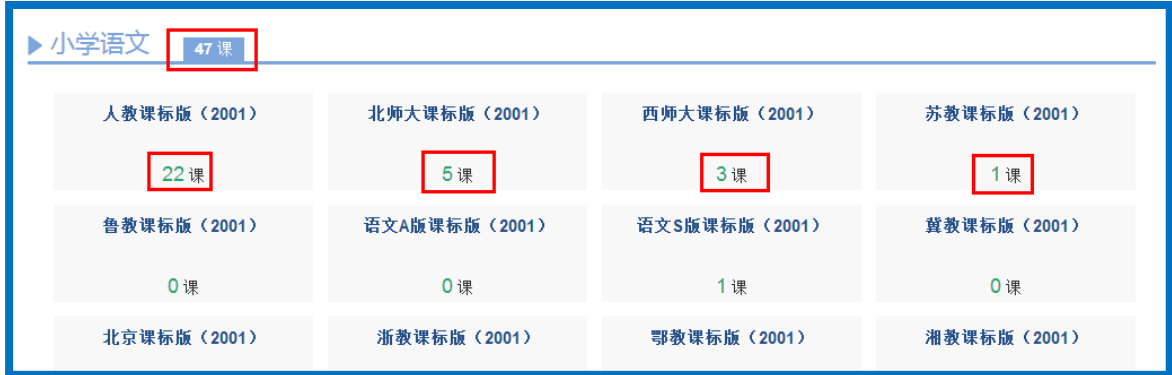

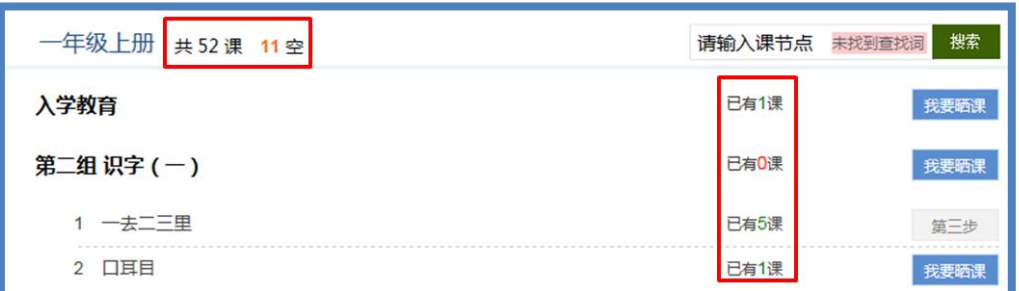

注:为了降低一课被多选、有课无人选的概率,版本、教材列表 中均设有课程选择人数提示,为您的选择提供参考。

## (二)选择年级和课

页面跳转至晒课年级和课程选择界面,点选预晒课的年级,在右 侧呈现的该年级课程目录里查找预晒课程,或者在搜索栏里输入相应 的课程名称,点击相应课程后面的"我要晒课"按钮即可完成选课操 作。

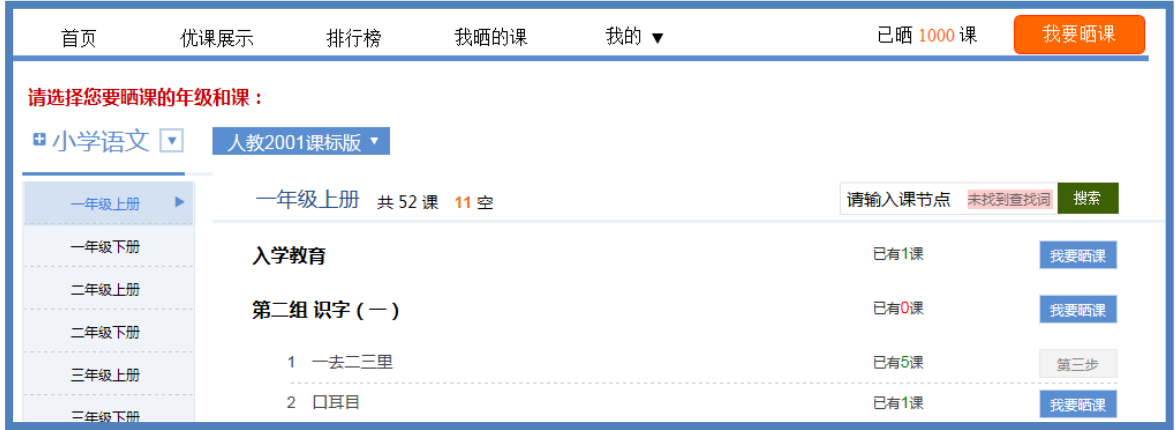

注:在该选课页面,平台提供了学科和版本的快捷选择通道,您 可在此处重新选择学科和版本。